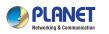

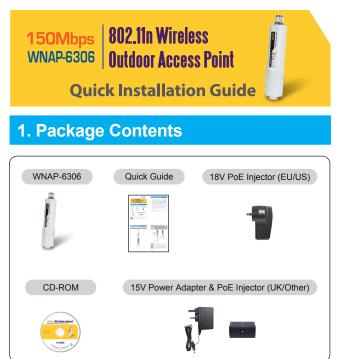

If there is any item missed or damaged, please contact the seller immediately.

- 1 -

## 2. Installation Precautions

- 1. Users **MUST** use a proper and well-installed surge arrestor and grounding kit with WNAP-6306, otherwise, a random lightening could easily cause fatal damage to WNAP-6306. **EMD** (Lightning) **DAMAGE IS NOT COVERED UNDER WARRANTY**.
- Users **MUST** use the "AC Adapter & PoE Injector" shipped in the box with the WNAP-6306. Use of other options will cause damage to the WNAP-6306.
- 3. Users **MUST** power off the WNAP-6306 first before connecting the antenna to it, otherwise, damage might be caused to the WNAP-6306 itself.
- 4. The Antenna is required, and must be purchased separately.
- 5. No enclosure mounting is required, just the Antenna need to be mounted properly.

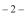

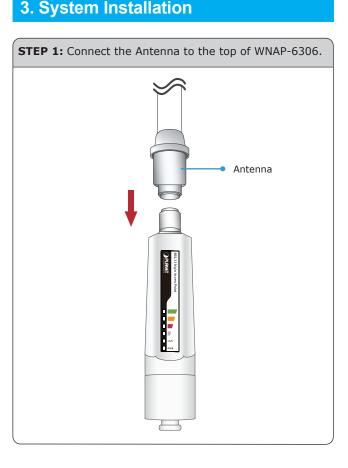

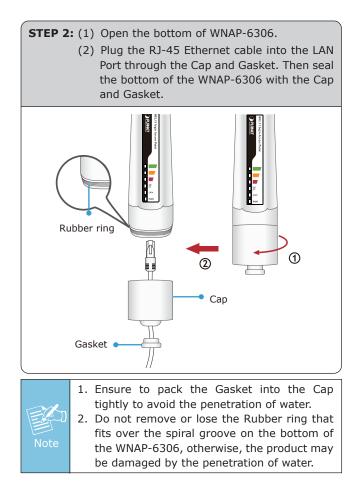

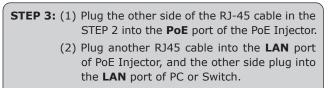

(3) Plug the 18V PoE Injector into the Power Outlet. For UK and other regions, you need to supply the power by the 15V AC Adapter.

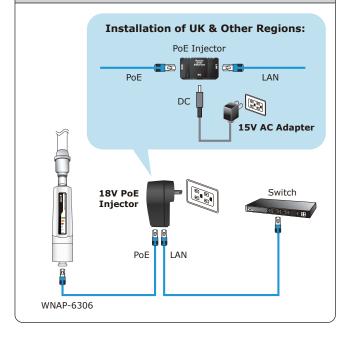

## Default IP Address: **192.168.1.1** Default Username: **admin** Default Password: **admin** Default SSID: **default**

4. Now, you can see the Web management UI of the WNAP-6306.

- 5 -

|                                                                                                    | Keep the default set-<br>ing "Enable", so routin<br>(able to use BiefC)<br>166.1.63<br>2000/jsconds<br>exited in the network<br>blease set. "Diable<br>More |
|----------------------------------------------------------------------------------------------------|----------------------------------------------------------------------------------------------------|
| Indees ECD Thresholds Save  DHCP IP Address Reserving  DHCP IP Address Reserving  Auto Setup  Auto Setup  MAC Address | existed in the network<br>please select "Disable                                                                                                    |
| plications & Game Auto Setup MAC Address Auto Setup MAC Address                                                       | More                                                                                                    |
| MAC Address                                                                                                    |                                                                                                    |
| stern Management ID Address                                                                                           |                                                                                                    |
| P HOUSE                                                                                                    |                                                                                                    |
| Add                                                                                                    |                                                                                                    |
| Items show in every single page 3 Apply                                                                               | ◀ ◀ ▶ ▶ 1 		Total 1 Pages                                                                                                    |
| ID IP Address MAC Address                                                                                             | Del                                                                                                    |
| 1 192.168.1.3 00:30:4f:ff:d2:e3                                                                                       | Del                                                                                                    |
| 2 192.168.1.4 00:30:4f:ff:d2:e4                                                                                       | Del                                                                                                    |
|                                                                                                    |                                                                                                    |
|                                                                                                    |                                                                                                    |
|                                                                                                    |                                                                                                    |
|                                                                                                    |                                                                                                    |
|                                                                                                    |                                                                                                    |
|                                                                                                    |                                                                                                    |
|                                                                                                    |                                                                                                    |
|                                                                                                    |                                                                                                    |

## 4. Web Login

A computer with wired Ethernet connection to the WNAP-6306 is required for the first-time configuration.

- Assign a static IP address to your PC which should be in the same network segment with the WNAP-6306. As the default IP address of the WNAP-6306 is 192.168.1.1, you may choose from 192.168.1.2 to 192.168.1.254. Then click **OK**.
- Open the web browser on your PC, key in the IP address (192.168.1.1) of the WNAP-6306 in the address bar, and then enter.
- 3. The default User name and Password are both "admin". Enter them and then click **OK**.

| The server 192.168.1.1 at Router requires a username and                                                                                                   |  |
|----------------------------------------------------------------------------------------------------|--|
| password.                                                                                                    |  |
| Warning: This server is requesting that your username and<br>password be sent in an insecure manner (basic authentication<br>without a secure connection). |  |
| User name: 🖸 admin 👻                                                                                                    |  |
| Password:                                                                                                    |  |
| Remember my password                                                                                                    |  |
|                                                                                                    |  |

- 6 -

## FURTHER INFORMATION

The above steps introduce simple installations and configurations for WNAP-6306. For further configurations of different operation modes, please refer to the user's manual in the CD. If you have further questions, please contact the local dealer or distributor where you purchased this product.